Sign In 排 egister

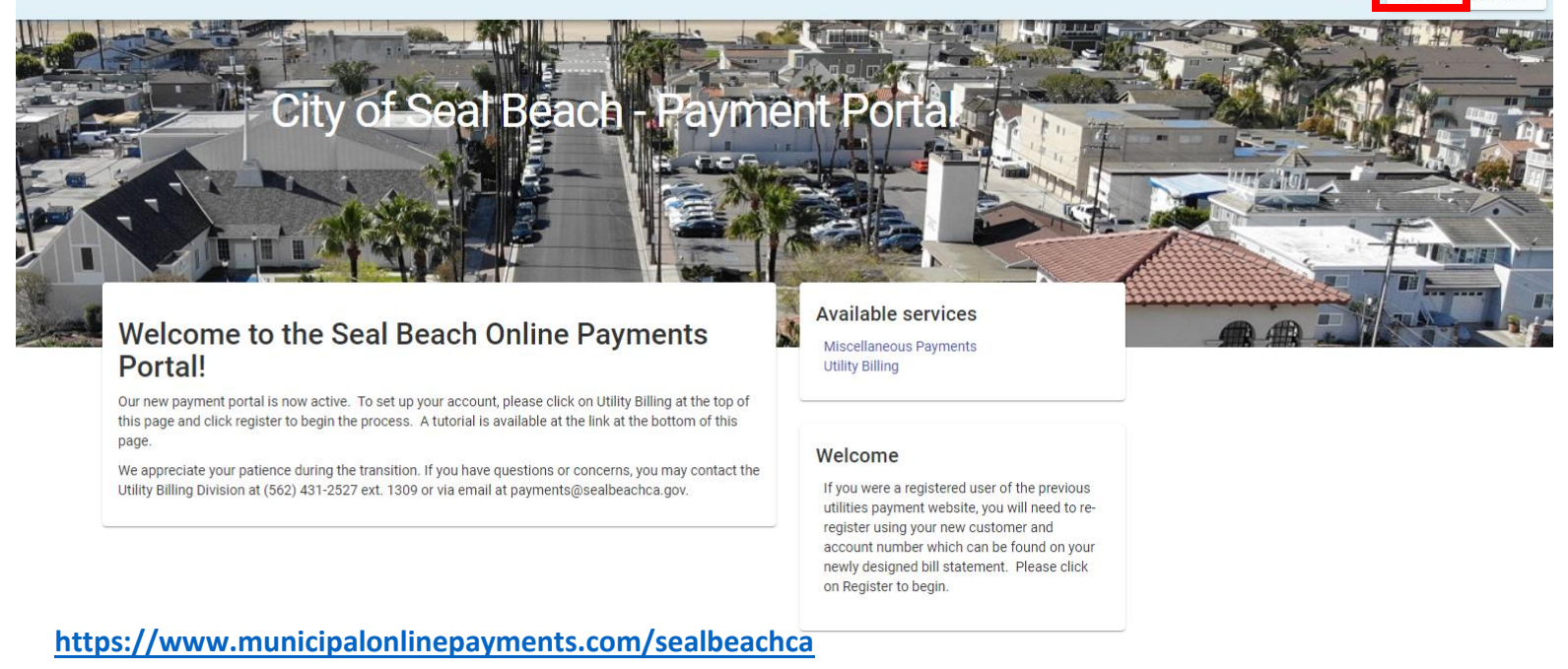

1. Sign into your account using the sign in button on the top right of the page.

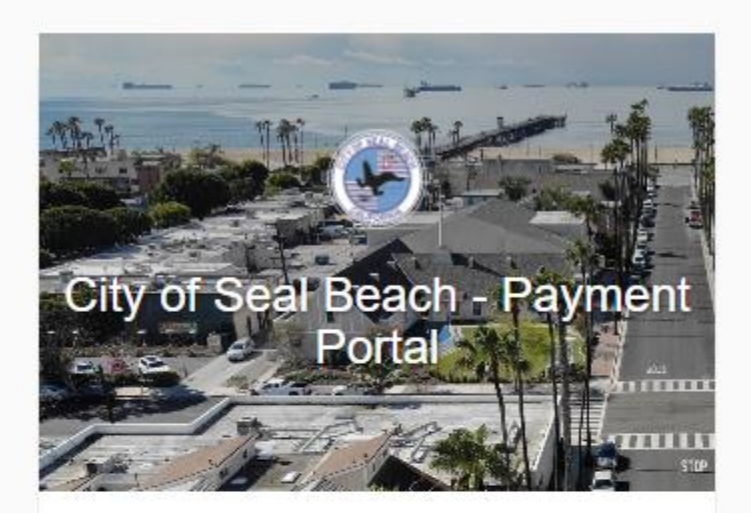

# Login

Email address

.........

Login

Forgot password?

Don't have an account? Register

2. Log in using your email and password. You will be taken back to the homepage after you log in.

éach

Q

## Welcome to the Seal Beach Online Payments Portal!

Our new payment portal is now active. To set up your account, please click on Utility Billing at the top of this page and click register to begin the process. A tutorial is available at the link at the bottom of this page.

We appreciate your patience during the transition. If you have questions or concerns, you may contact the Utility Billing Division at (562) 431-2527 ext. 1309 or via email at payments@sealbeachca.gov.

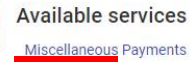

**Utility Billing** 

#### **Additional links**

Remove from my services

#### Welcome

If you were a registered user of the previous utilities payment website, you will need to reregister using your new customer and account number which can be found on your newly designed bill statement. Please click on Register to begin.

### 3. Click on "Utility Billing" to be taken to your water billing homepage

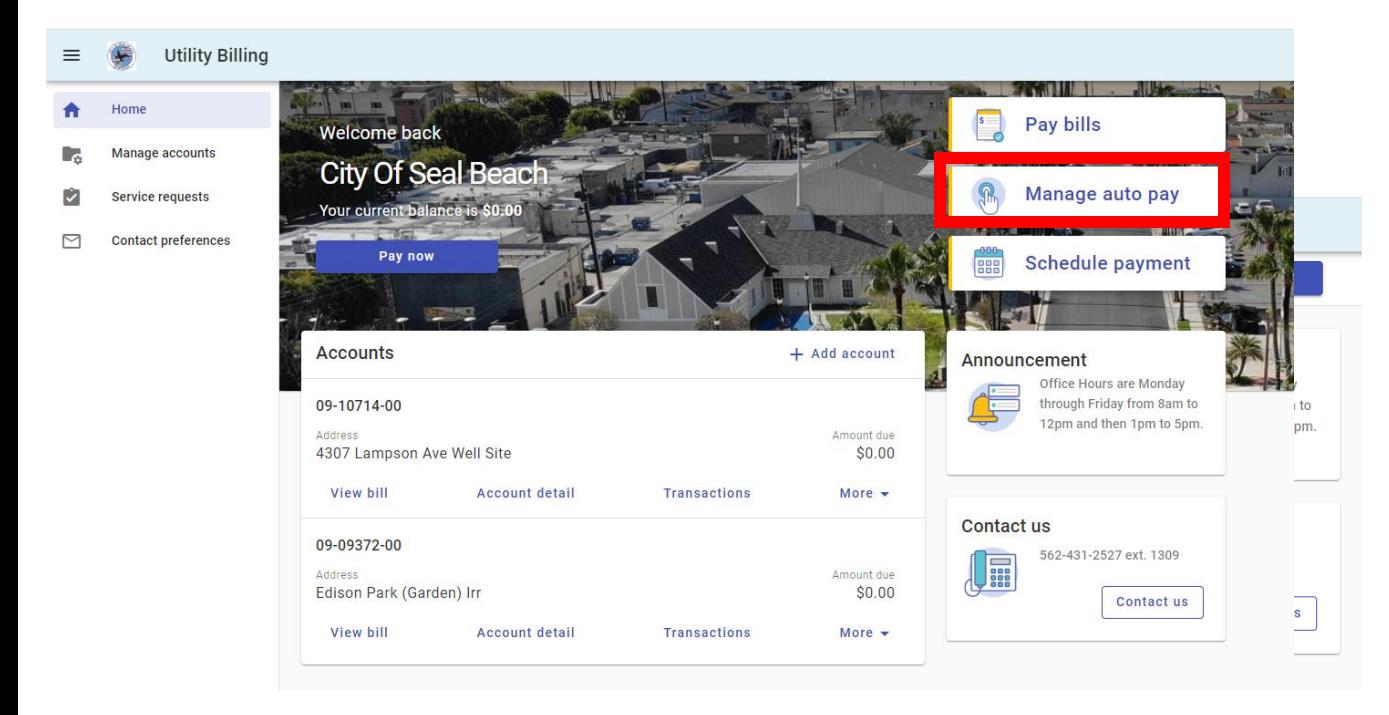

4. Click on "Manage auto pay"

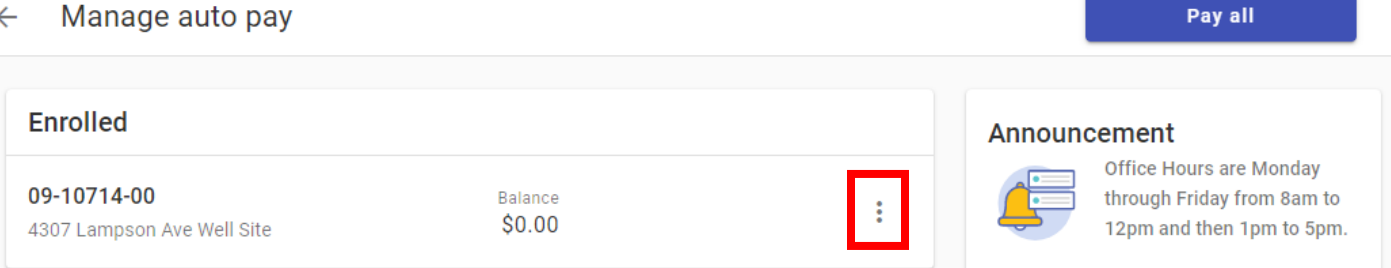

**5. Click the three dots to the right of your account number and a drop down menu will appear. From there, click "Update Payment Info"**

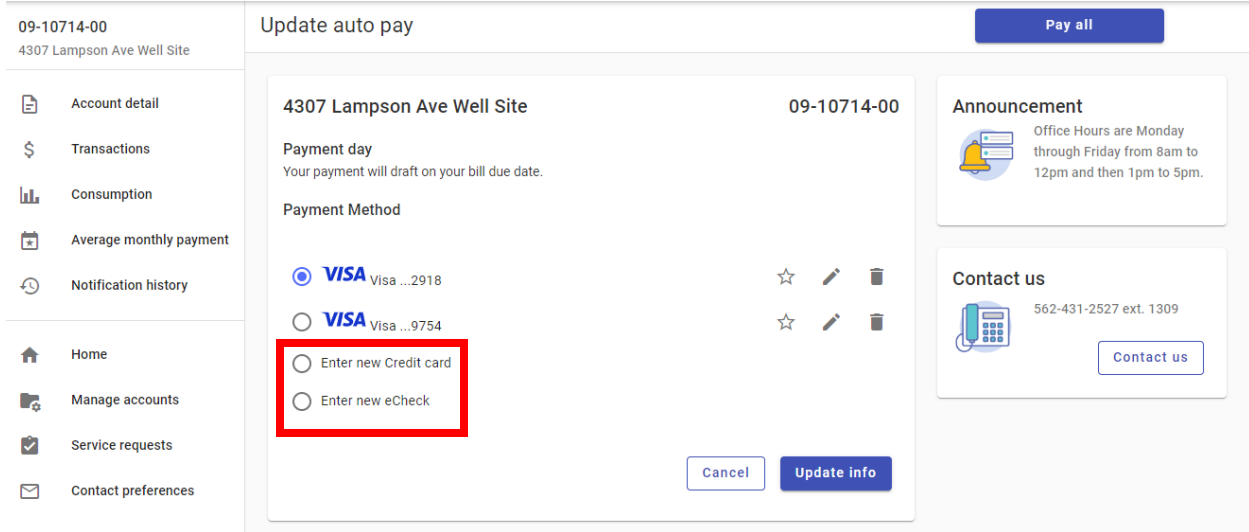

**6. Select to enter new e-check or credit card.** 

**\*You can delete previous payment methods by pressing the trash can icon to the right.** 

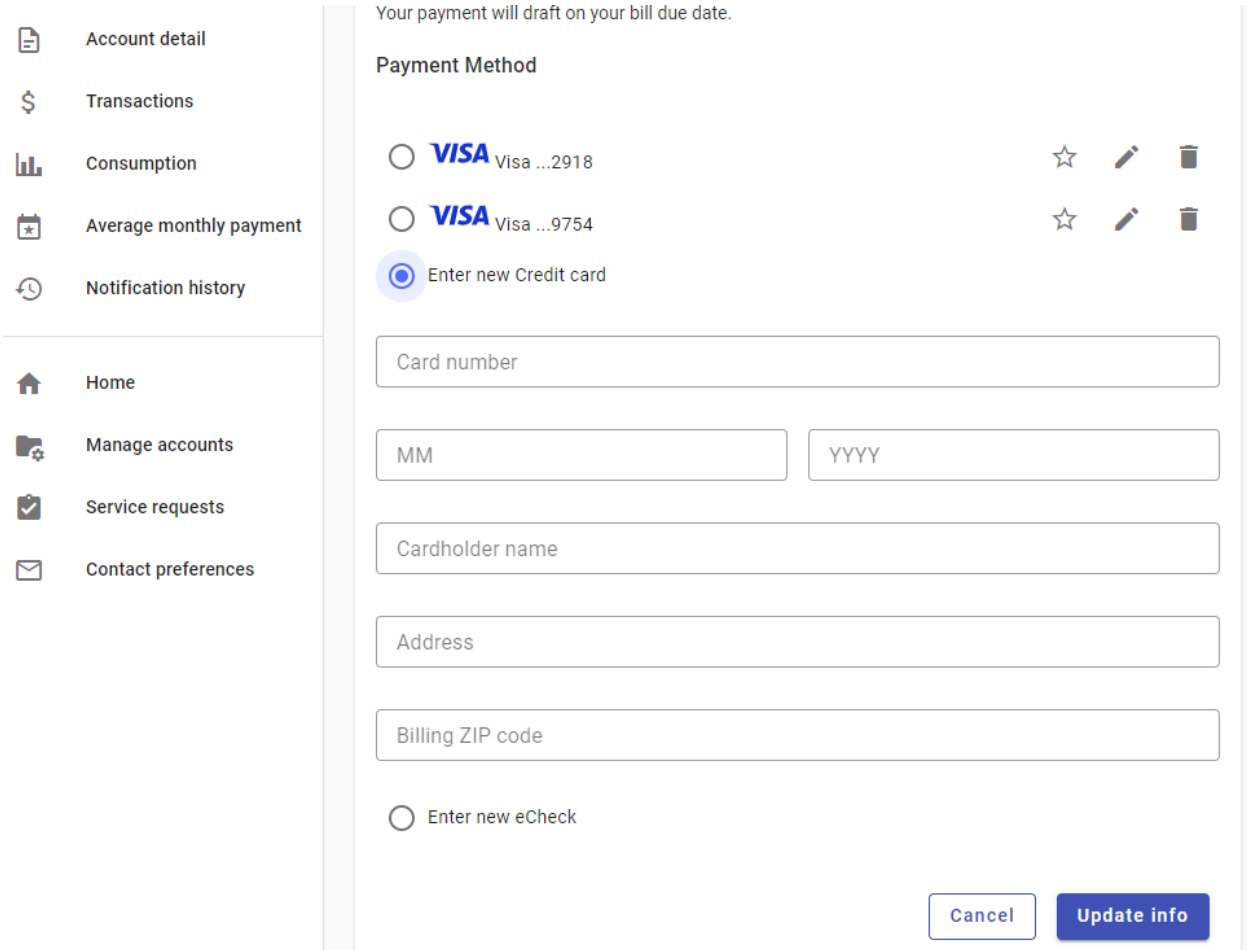

**7. Enter new information and press update info.**